# 1 こ使用になる前に

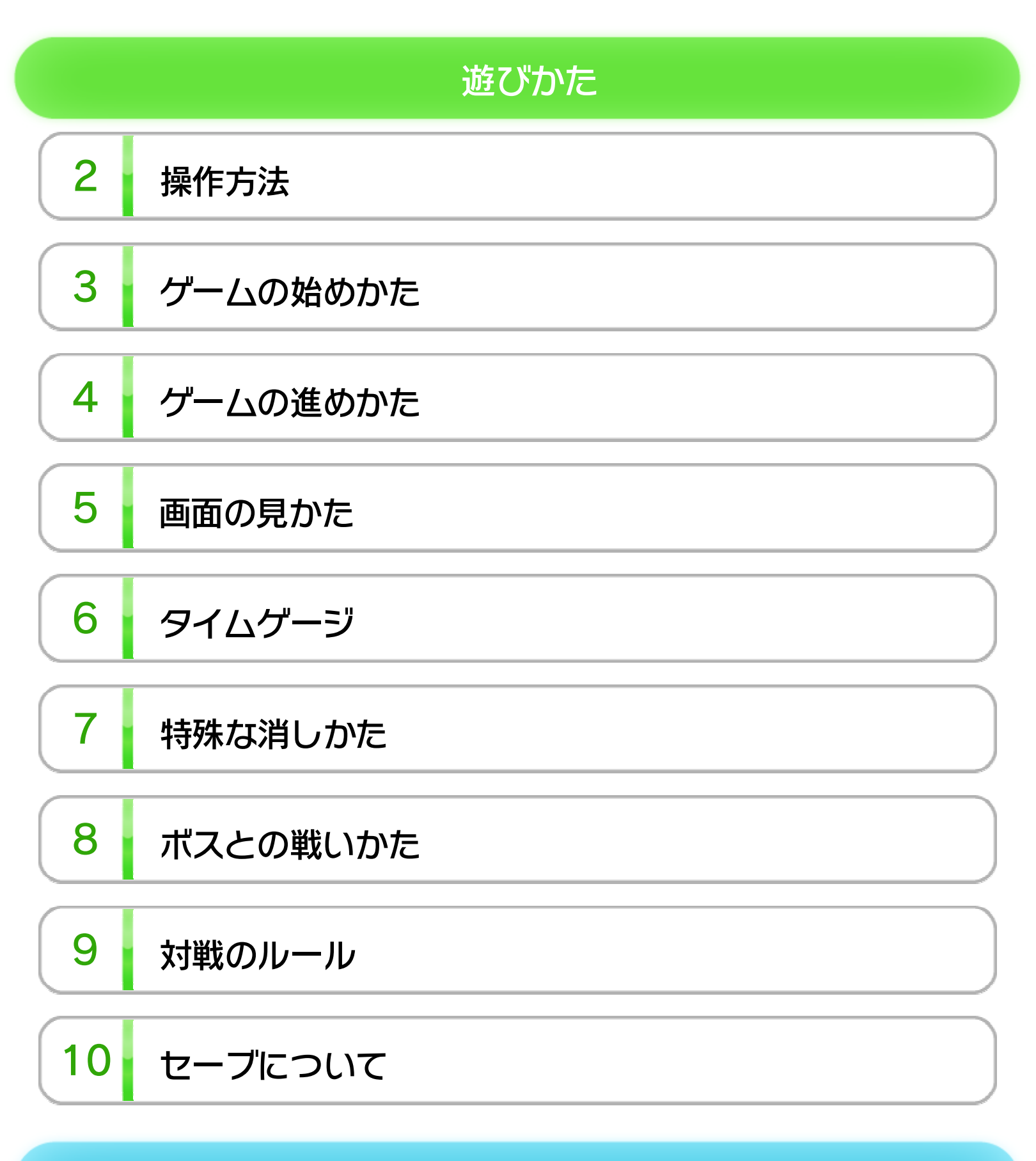

VC (バーチャルコンソール)で使える機能

11 VC中断セーブ

12 VCメニュー

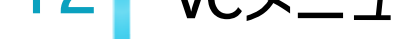

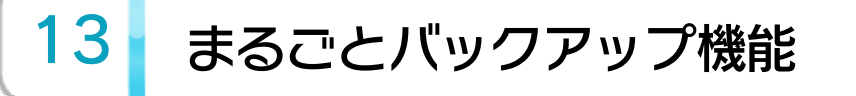

コ ロ ント ーラ 定 ー設

WUP-N-FBVJ-JPN

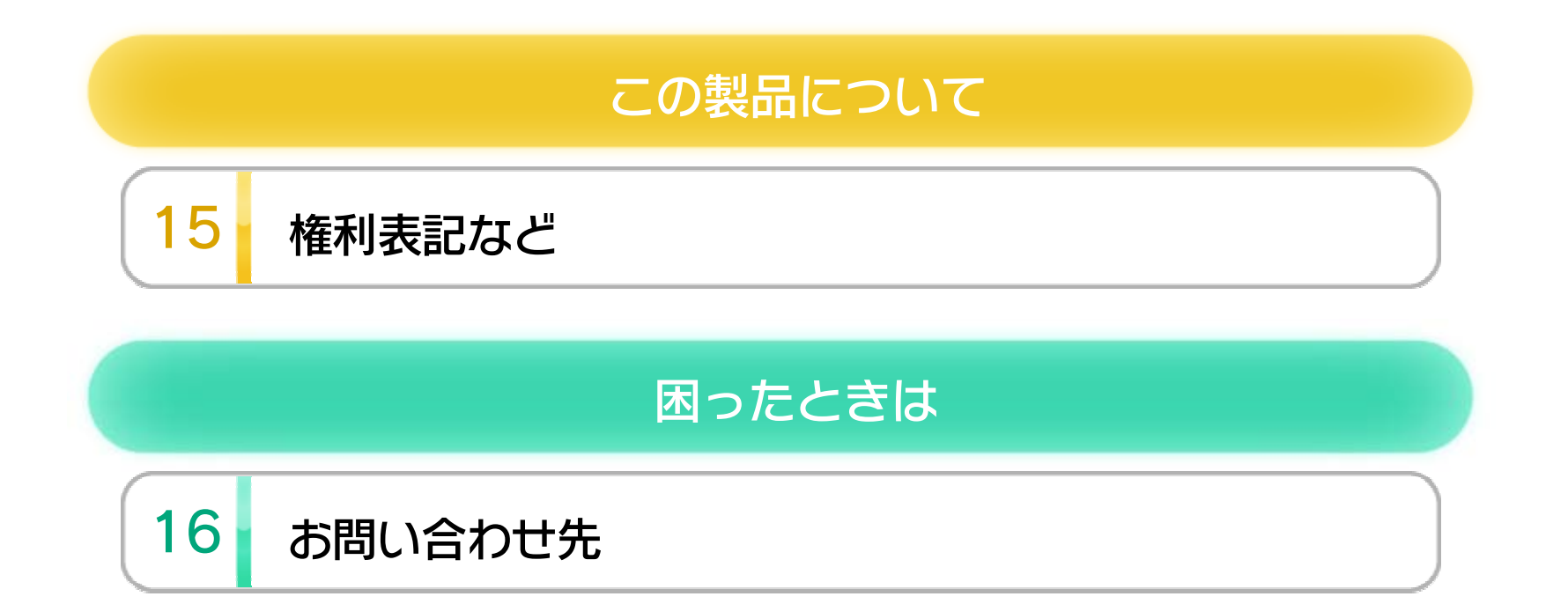

### 1 こ使用になる前に

このたびは「ワリオの森」をお買い上げいただきまして、 誠にありがとうございます。この電子説明書をよくお読 みいただき、正しくお使いください。

Wii Uメニューの ▲ (安全に使用するために)は、ご使 用になる前に必ずお読みください。ここには、お客様の 健康と安全のための大切な内容が書かれています。 ご使用になる方が小さなお子様の場合は、保護者の方が よく読んでご説明ください。

### 安全に使用するために

次のいずれかのコントローラーを、本体に登録して使用 します。

### 使用できるコントローラー

- ※ Wii U GamePadは、1台しか接続できません。
- ※ Wiiリモコンの代わりに、Wiiリモコンプラスも使用できま す。
- ※ クラシックコントローラPROの代わりに、クラシックコント ローラも使用できます。

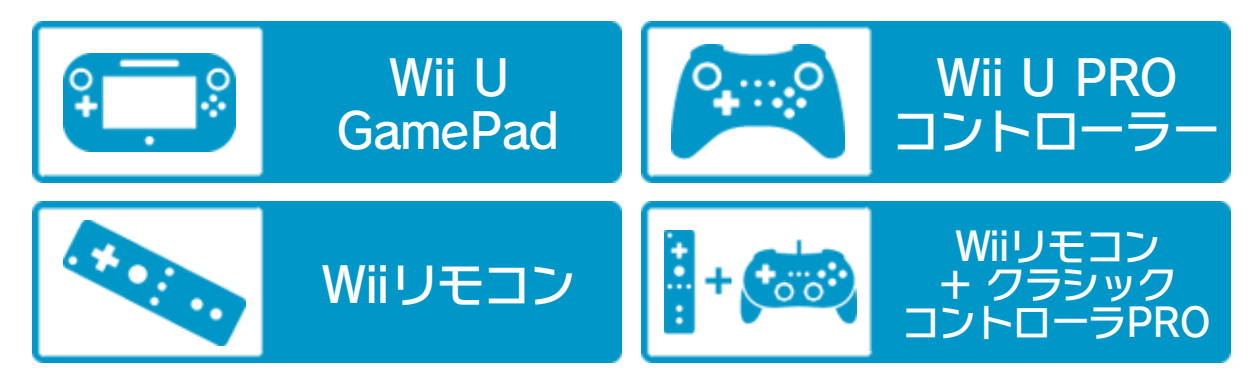

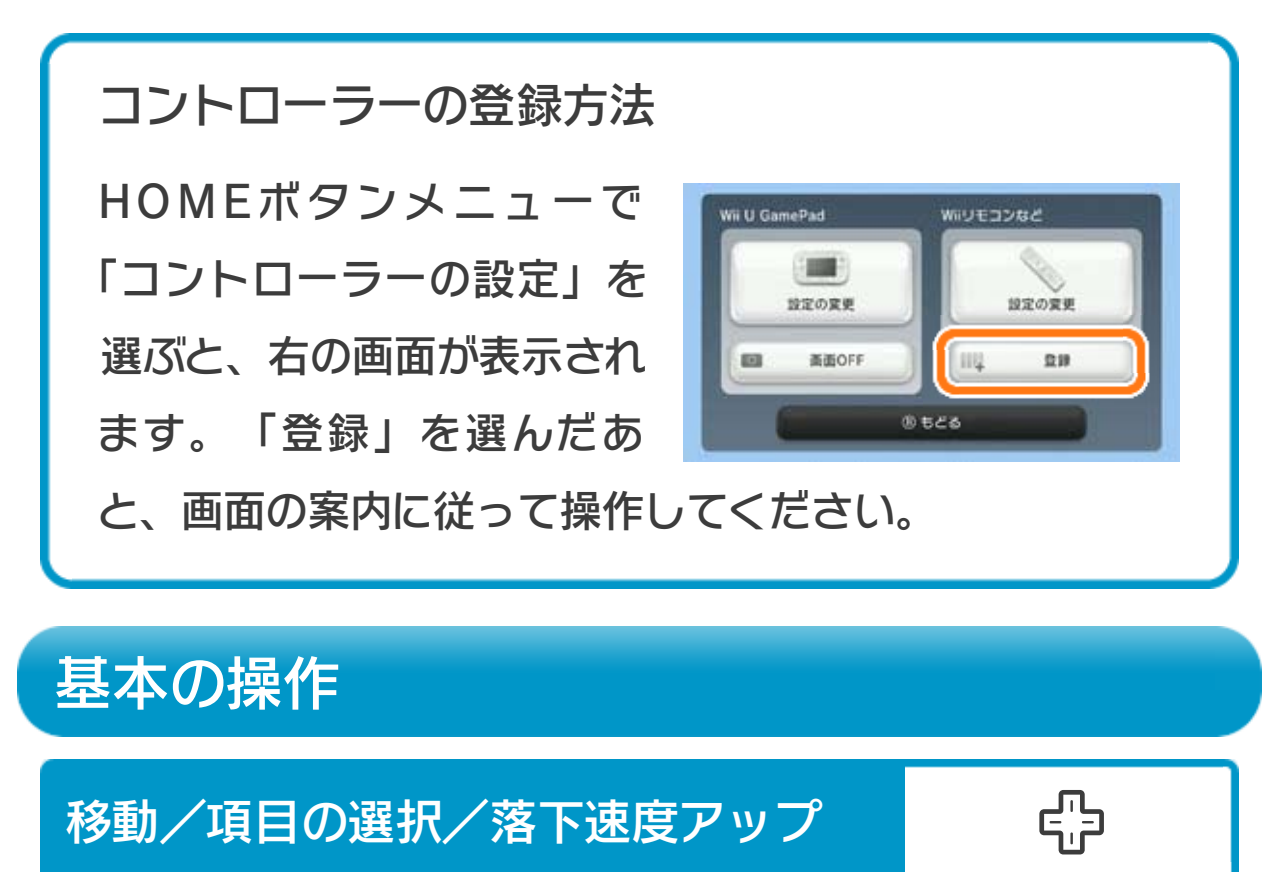

※ 「VS」を選んで、2人プレイを行う場合は、コントローラー が2つ必要です。

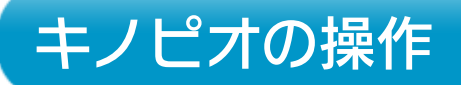

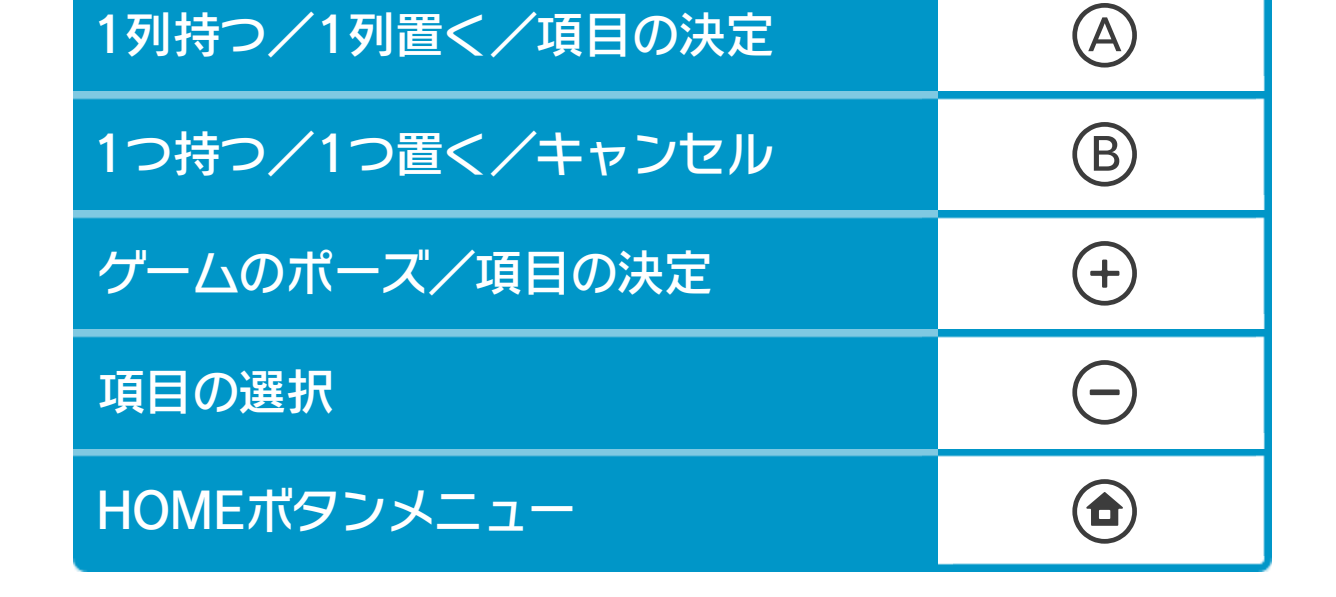

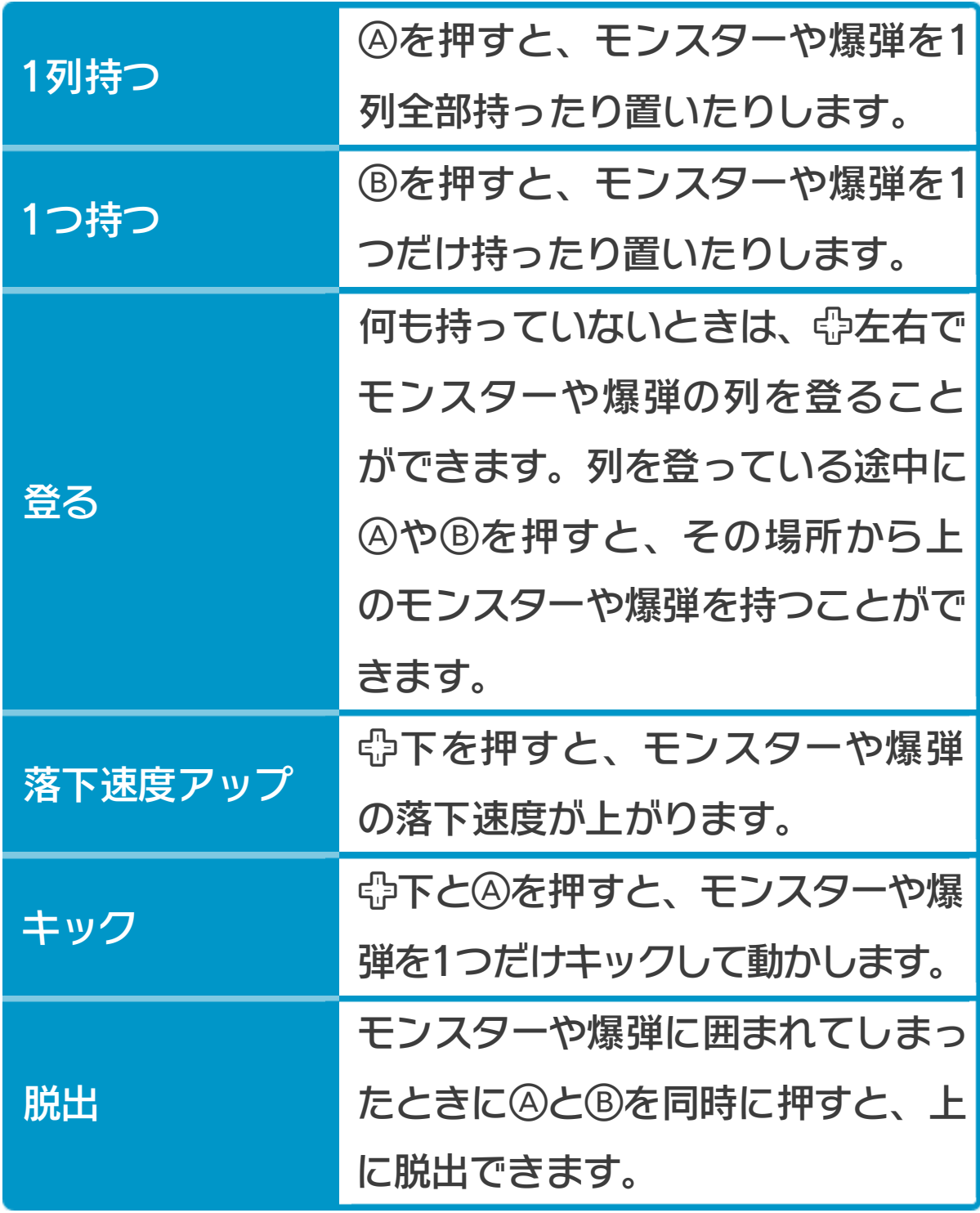

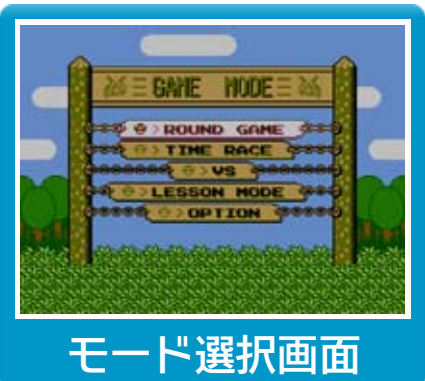

3 グームの始めかた

タイトル画面で⊕ボタンを押すとモ ード選択画面になります。○ボタン または心ボタンで選び、⊕ボタンま たはボタンで決定してください。

# モード紹介

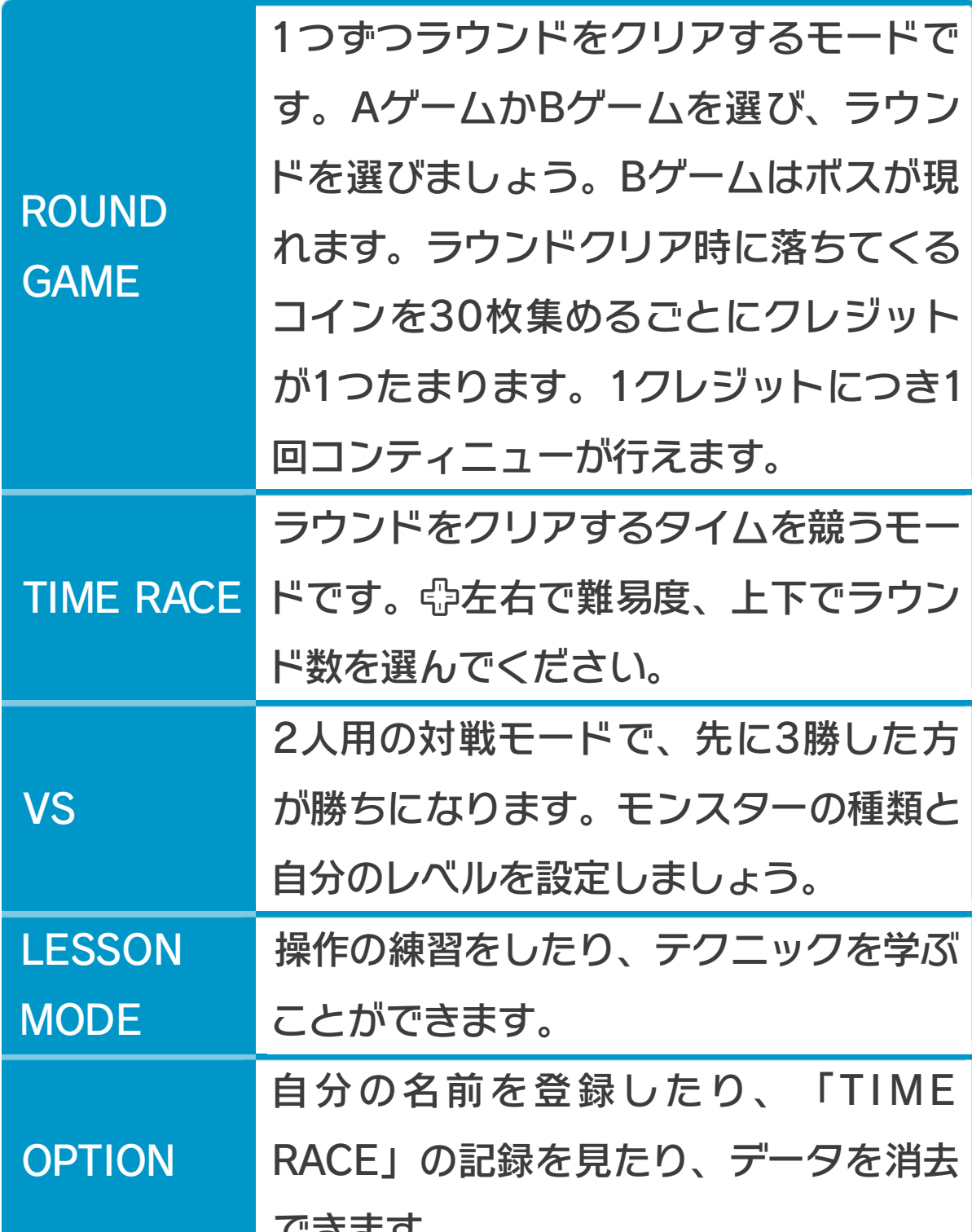

#### できます。

4 グームの進めかた

- キノピオを操作してステージ内のモンスターや爆弾を 動かします。爆弾を1つ以上含めて同じ色をタテ、ヨ コ、ナナメに3個以上並べると、モンスターと爆弾が 消えます。すべてのモンスターを消すとクリアです。
- ステージがモンスターや爆弾でいっぱいになり、キノ ピオが動けなくなってしまうとゲームオーバーです。
- 爆弾を含めずに同じ色のモンスターだけを3個以上並 べると、同じラインにある爆弾がモンスターに変わっ てしまいます。

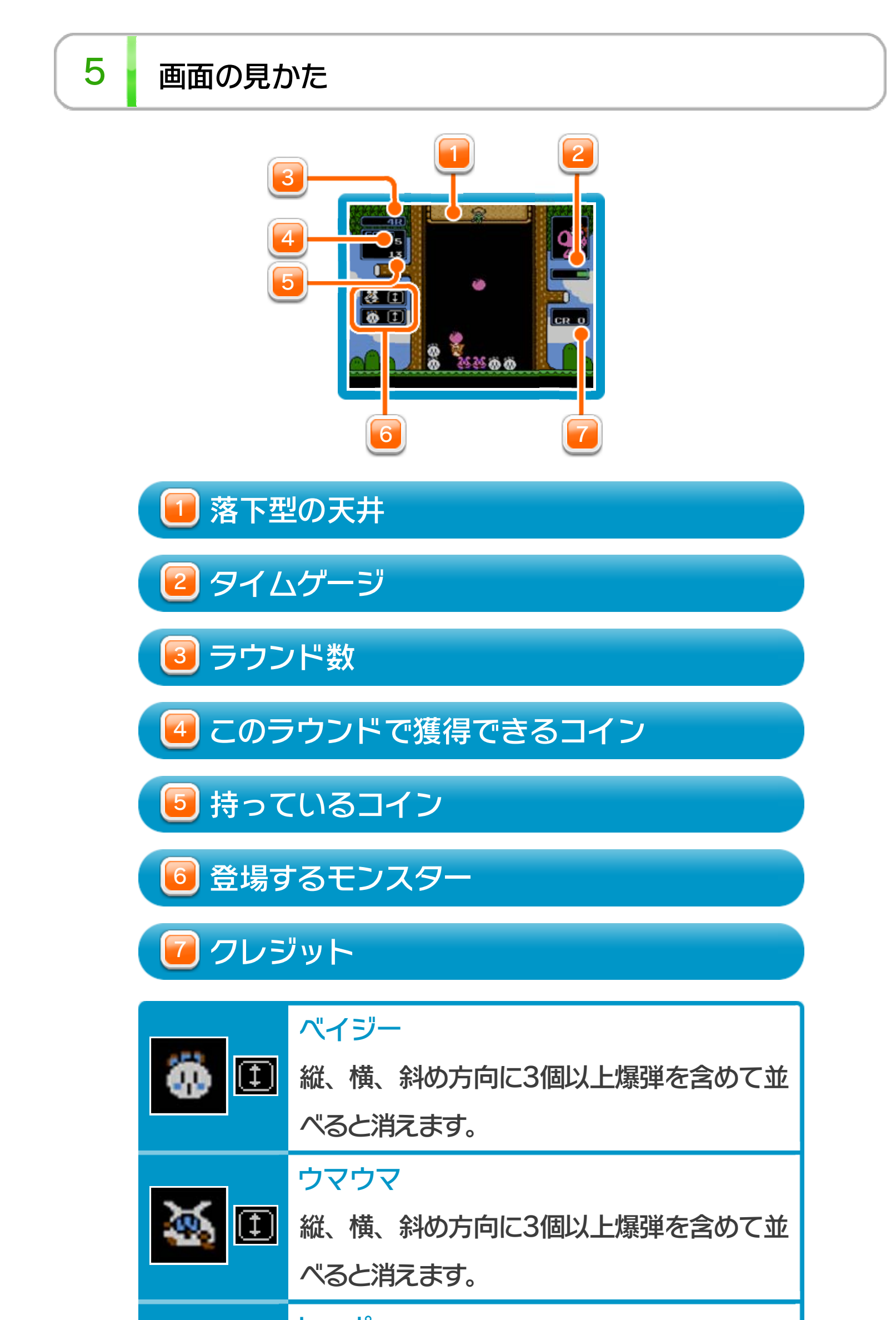

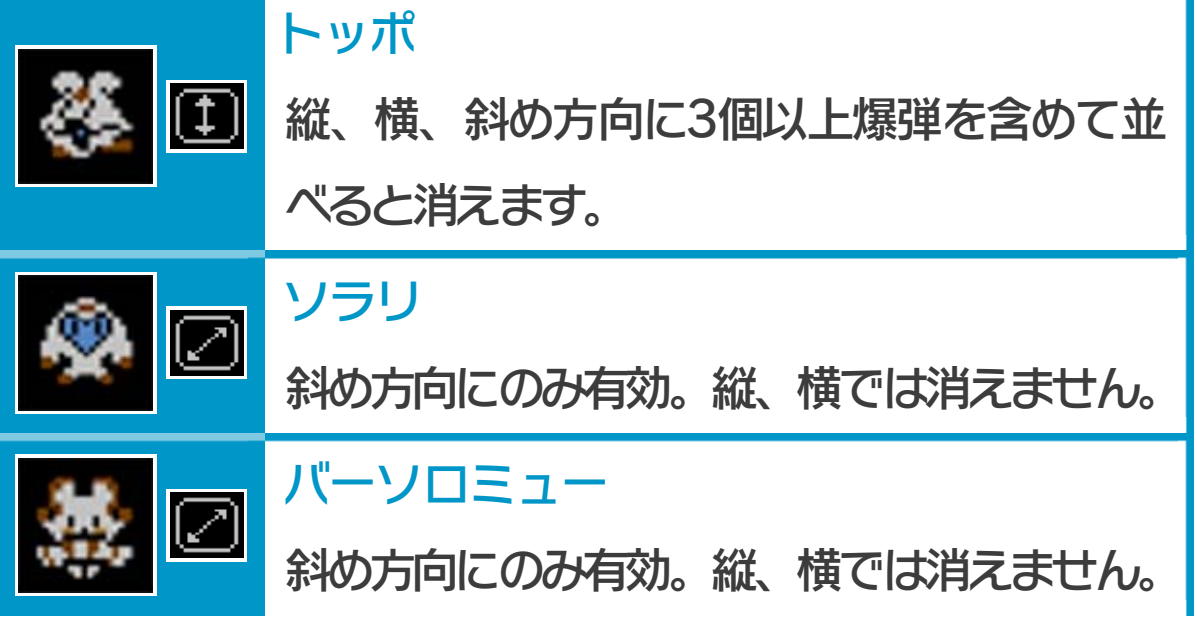

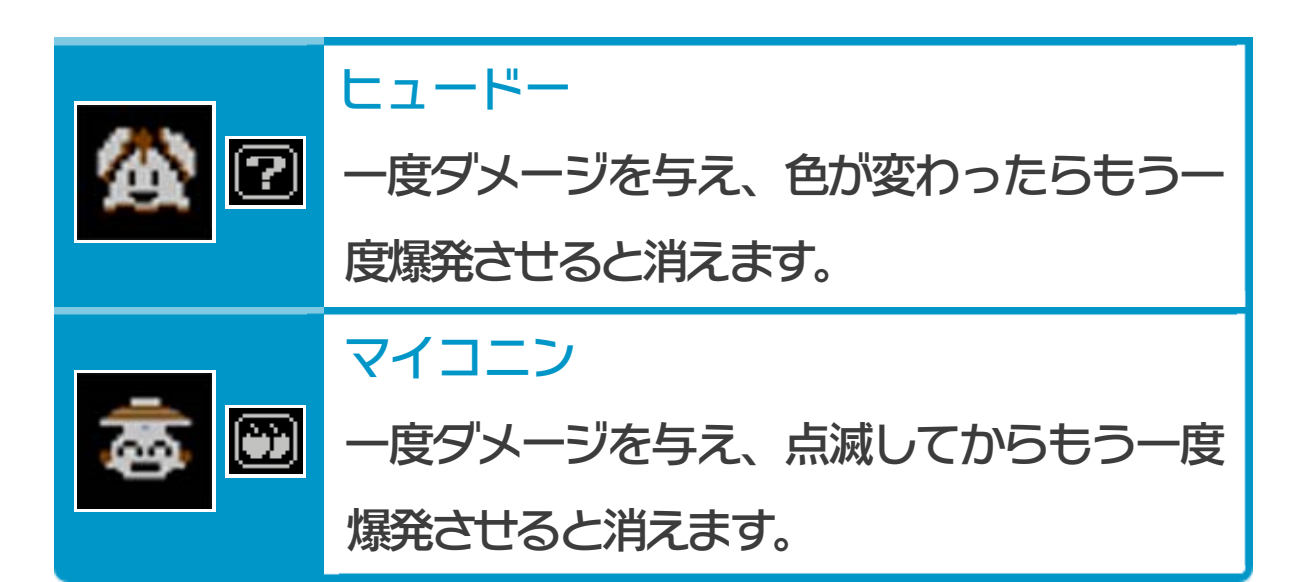

6 タイムゲージ

● 爆弾タイム

タイムゲージが緑色の間は爆弾が降ってきます。

● モンスタータイム

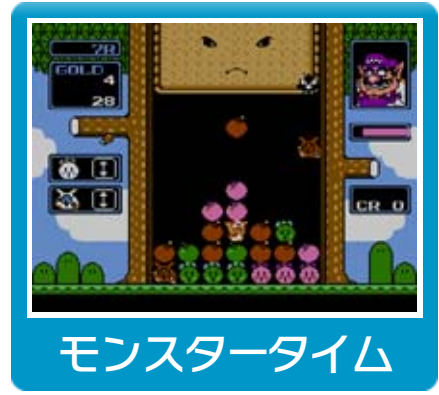

タイムゲージがピンク色の間は モンスターが降ってくると同時 にワリオが天井を下げ、動ける 範囲がせまくなります(天井は モンスターをナナメに消したり、 たくさん消すと上がります)。

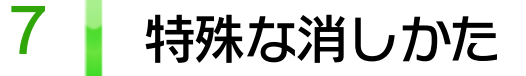

● ダイヤモンド消し

モンスターや爆弾を5個以上一 度に消すと、ダイヤモンドが現 れます。ダイヤモンドは動かせ ませんが爆弾と同じように使え、 ダイヤモンドを消すとステージ

内の同じ色のモンスターがすべて消えます。

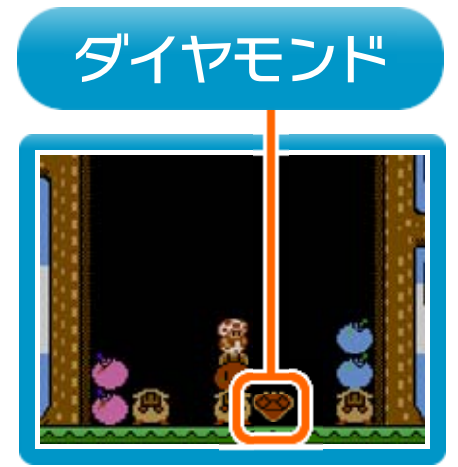

● 連鎖消し

モンスターや爆弾を消すことでほかの部分の並び方を 変え、続けて消すことを連鎖消しといいます。連鎖消 しをすると爆弾タイムが延び、モンスタータイムが短 縮されます。

### 8 ボスとの戦いかた

「ROUND GAME」のBゲームでは ボスが登場します。

ことができ、画面右上に表示されているボスのハートマ ークをすべて消すとクリアとなります。

ボスはモンスターや爆弾を同一ライ ンに並べて消すとダメージを与える

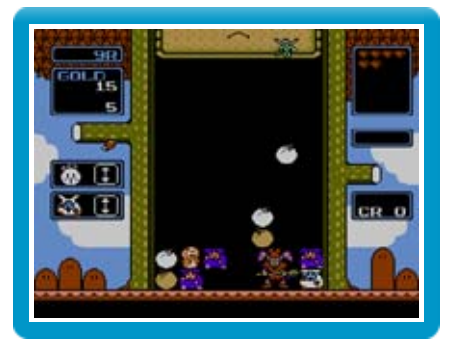

#### ● モンスター並べ攻撃

同じ色のモンスターを爆弾を含めずに3個以上並べる と、相手のステージ内の同じライン上にある爆弾がモ ンスターに変わります。

● 連鎖消し攻撃

連鎖消しをすると相手の爆弾タイムを短縮し、自分の 爆弾タイムを延長します(モンスタータイムの場合は 逆になります)。また、対戦相手に縦一列分のモンス ターをプレゼントします。

● 天井攻撃

一度に4個以上消すと、対戦相手の天井を下げます。

● ダイヤモンド攻撃

ダイヤモンドを消すと、対戦相手の爆弾がすべてモン スターになります。

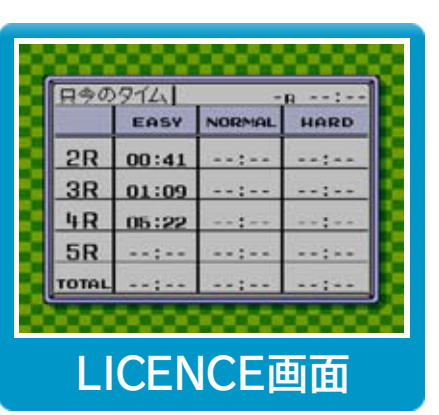

ラウンドをクリアすると記録が自動 的に保存されます。また「TIME RACE」のタイム記録は「OPTION」 の「LICENCE」で確認することがで きます。

これらの記録を消したいときはモード選択の「OPTION」で 「DATA CLEAR」を選んでください。

※ 消した記録は元に戻らないので注意しましょう。

プレイ中に®を押すと、HOMEボタンメニューが表示さ れます。その際、ゲームは中断され、ゲームの進行状況 が自動的に保存されます。

本体の電源をOFFにしたり、他のソフトを起動しても、 次回ゲームを起動すると、中断されたところから再開で きます。

※ 再開すると、保存されていたゲームの進行状況は消え ます。

ゲームの進行状況をバックアップ(コピーして保存し

12 VCメニュー

プレイ中にWii U GamePadの画面をタッチすると表示さ れるメニューです。VCメニューが表⺬されている間は、 ゲームが一時中断されます。

ておくこと)します。

2) まるごと復元

まるごと保存でバックアップしたデータをよみこみま す。

※ データがある場合のみ表示されます。

3) リセット

更などができます。詳しくは「コントローラー設定」 のページをご覧ください。

コントローラー設定 4

タイトル画面に戻ります。

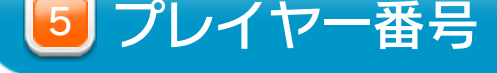

#### Wii U GamePadのプレイヤー番号の変更ができます。

コントローラーの設定やボタンの割り当ての確認、変

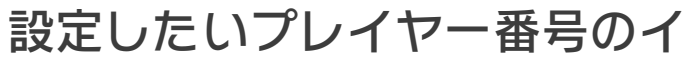

ンジケーターを選びます。

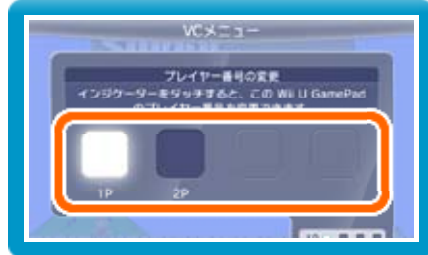

※ プレイヤー番号の変更はWii U GamePadだけの機 能です。

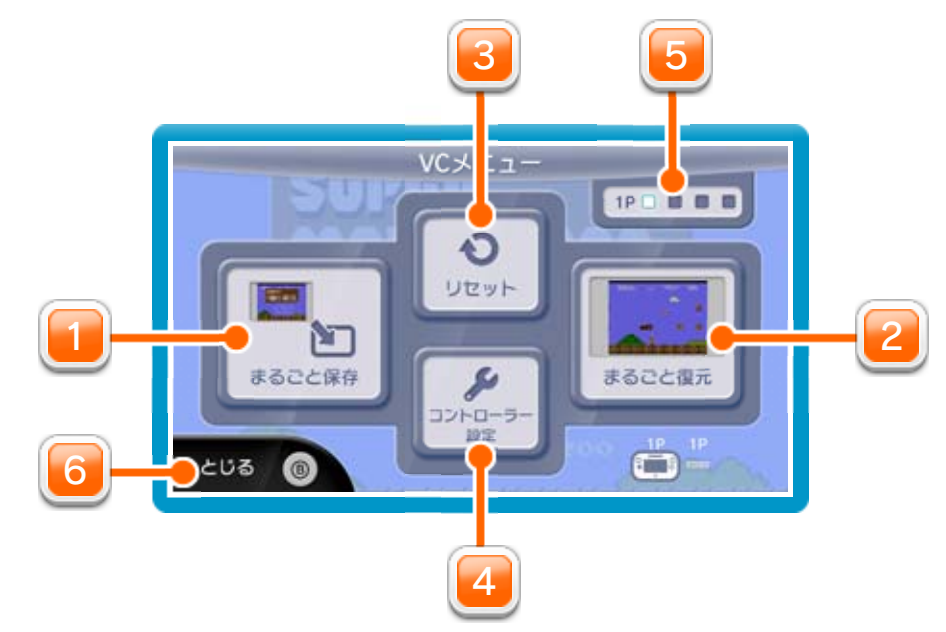

1] まるごと保存

を押しこみながらVCメニューを閉じると、ゲーム をプレイしながら、Wii U GamePadの画面表示を消 すことができます。再度、表示したい場合は、Wii U GamePadの画面をタッチしてください。 Wii U GamePadの画面表示を消すには

VCメニューを閉じます。

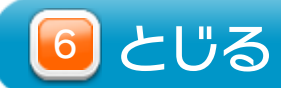

### 13 まるごとバックアップ機能

プレイ中に、バックアップしたいところでVCメニューを 開き、「まるごと保存」を選びます。バックアップした データを「まるごと復元」でよみこむと、何度でも同じ ところからゲームを再開することができます。 まるごとバックアップ機能は、コピーする際のゲームの 進行状況とゲーム内のすべてのセーブデータを同時に

❶ 10月24日に、まるごとバックアップ機能を使って、 ゲーム状況とゲーム内のセーブデータをバックアップ (→) します。

バックアップします。バックアップしたデータは上書き されるまで消えません。

※ まるごとバックアップ機能でコピーできるデータは1 つです。すでにデータがある場合は、上書きされます のでご注意ください。

バックアップしたデータをよみこむと、ゲーム内でセー ブデータを作成していた場合、そのセーブデータが上書 きされる場合があります。

(例)

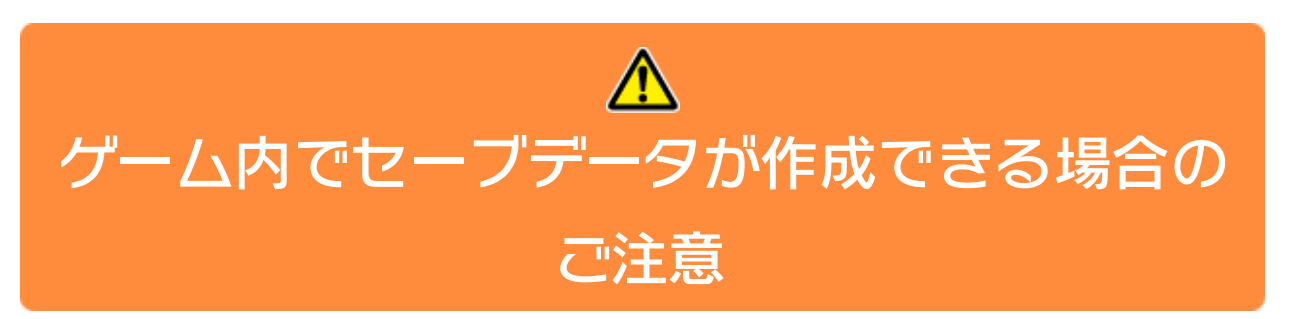

10/24

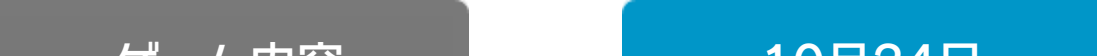

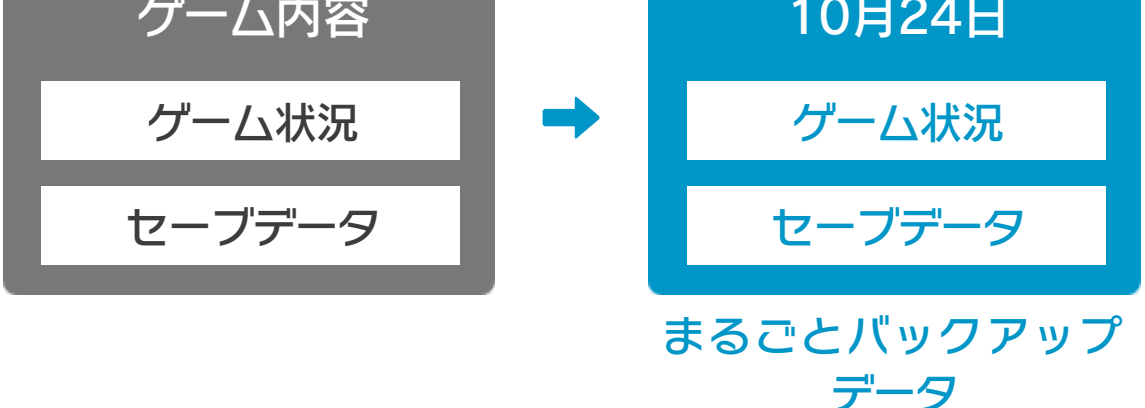

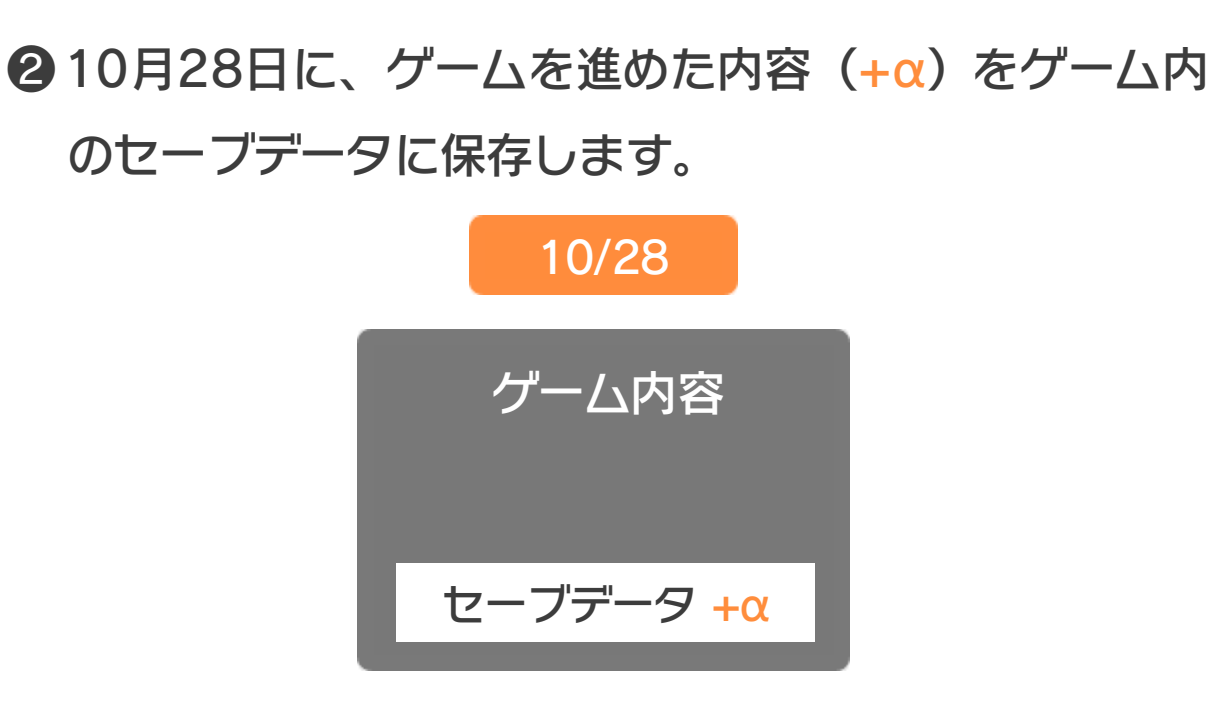

❸ この状態で、10月24日にバックアップしたデータを

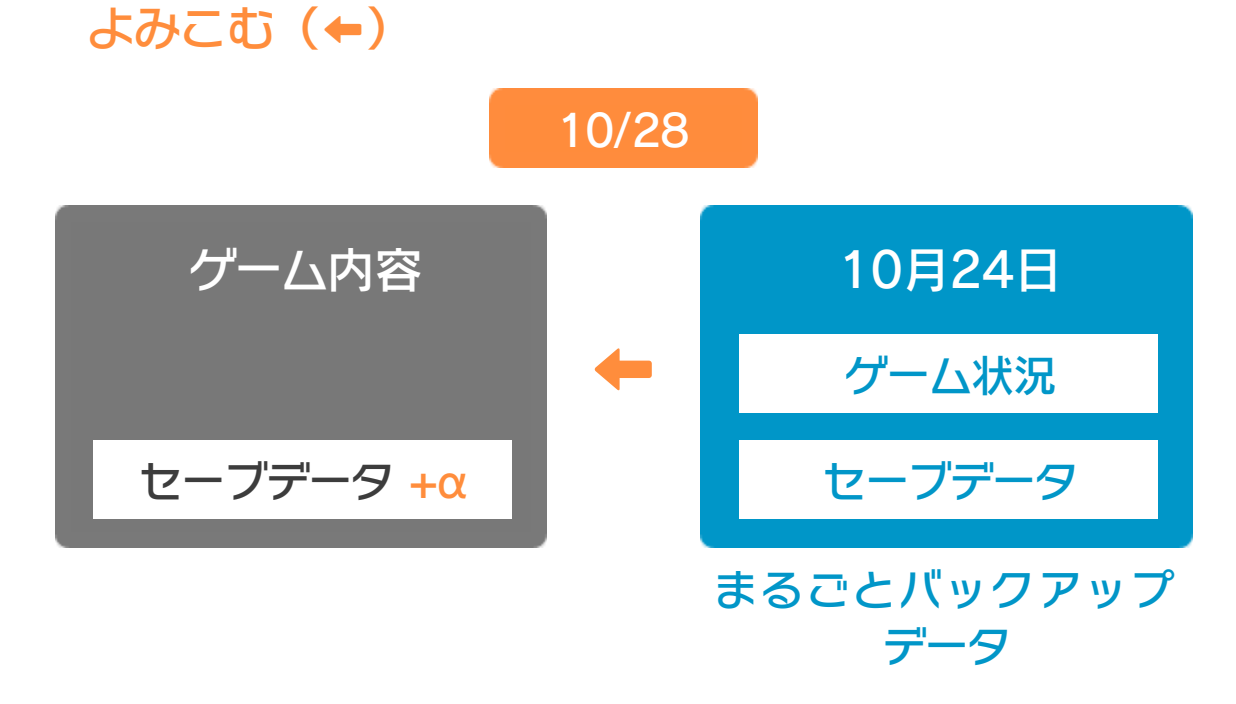

❹ バックアップしたデータがゲーム内のセーブデータを 上書きして、ゲームを進めた内容(+α)が失われ、 10月24日のゲームの内容に戻ります。

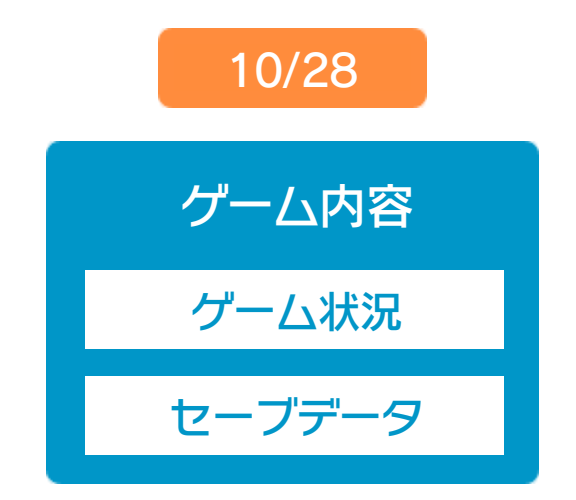

# 14 コントローラー設定

# コントローラー選択

接続しているコントローラーが表示 されます。

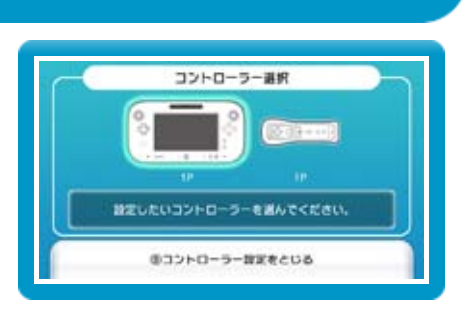

画面の左側に並んでいるボタン を選ぶと、ボタンの割り当てを 確認できます。 ● ボタンの割り当てを確認する

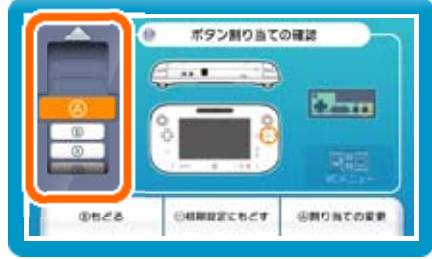

## ボタンの割り当て

● ボタンの割り当てを変更する 画面の左側に並んでいるボタン ボタン割り当ての変更 を選び、「変更」を選ぶと、当 l Tra 時のコントローラーのボタンが ◎キャンセル 右側に表⺬されます。割り当て たいボタンを選んで変更します。「決定」を選ぶと、 変更したボタンが保存されます。

※ ボタンの割り当ての設定は、ゲームごとに保存されます。 ※ 画面はファミコンソフトの場合です。

#### 重要

本品は著作権により保護されています。ソフトウェアや説明 書の無断複製や無断配布は法律で厳重に禁じられています。 違反は罰せられますのでご注意ください。なお、この警告は 著作権法上認められている私的使用を目的とする行為を制限 するものではありません。

本品は日本仕様のWii U本体でのみ使用可能です。法律で認 められている場合を除き、商業的使用は禁止されています。

本ソフトは、発売当時の原作のゲーム内容や動作・表現等 を忠実に再現しており、原則プログラム、キャラクター、 サウンド等の変更は行っておりません。 ただし、Wii U上で再現しているため、映像や音声等のゲー ムの表現に若干影響する場合があります。あらかじめご了 承ください。

©1994 Nintendo

ファミコン・ファミリーコンピュータ・Wii Uのロゴ・Wii Uは 任天堂の商標です。

16 お問い合わせ先

『ワリオの森』

に関するお問い合わせ先

・・・・・・・・・・・・・・・・・・・・・・・・・・・・・・・・・・・・・・・・・・・・・・・・・・・・・・

### 任天堂株式会社

※ 攻略情報についてはお答えをしておりません。 Wii Uのサービス全般、および各ソフトに関する お問い合わせ先につきましては、ニンテンドーe ショップの「メニュー」から「設定・その他」を 選び、「お問い合わせについて」をご覧ください。